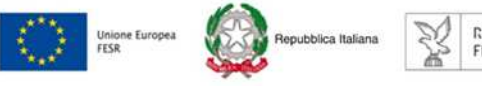

REGIONE AUTONOMA

versione 01/2016

# Linee guida per la compilazione

## della domanda di contributo

## attraverso il sistema

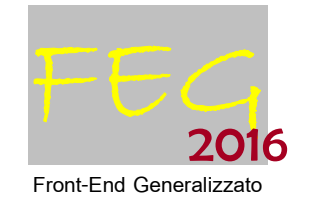

Attività 1.2.a – bando DGR 1321/2016 Linea di intervento 1.2.a.2

Incentivi alle imprese per attività di industrializzazione dei risultati della ricerca industriale, sviluppo sperimentale e innovazione

Aree di specializzazione agroalimentare, filiere produttive strategiche, tecnologie marittime e smart health

www.regione.fvg.it

## 

#### Sommario

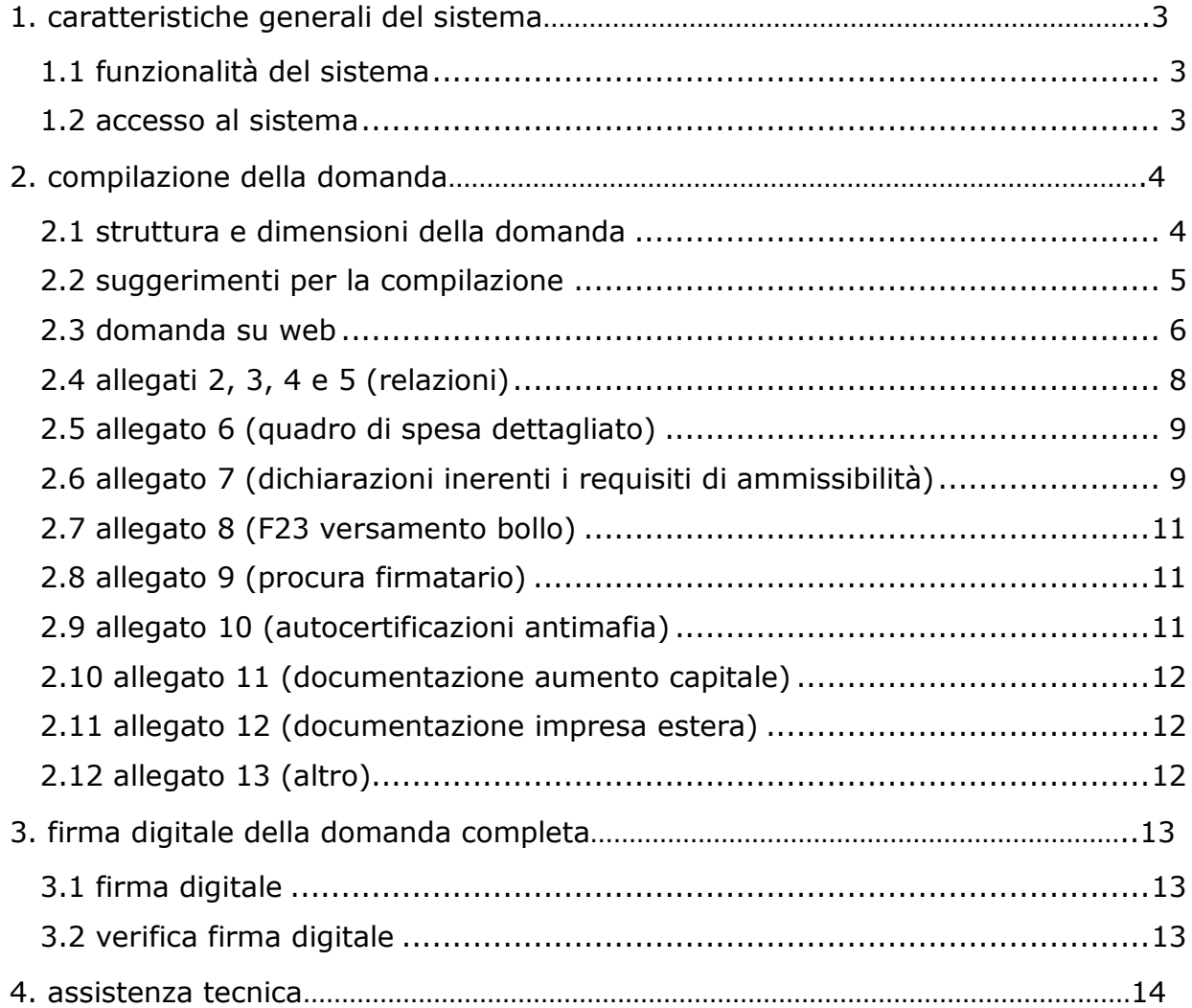

#### premessa

Il presente manuale contiene:

- **istruzioni tecniche** per operare sul sistema informativo on line FEG (Front-End Generalizzato) per la presentazione delle domande di contributo a valere sul bando POR FESR 2014-2020 approvato con la deliberazione della Giunta regionale n. 1321/2016, per la realizzazione di progetti di industrializzazione;
- **linee guida** per la redazione della domanda in assolvimento all'obbligo di comunicazione previsto dal bando citato.

La presente guida funge da orientamento per la compilazione delle domande. In caso di difformità con la normativa di riferimento, prevale quanto disposto da quest'ultima.

## 1. caratteristiche generali del sistema

#### **1.1 funzionalità del sistema**

Il sistema di presentazione domande si compone di più elementi, che assolvono a specifiche funzioni:

1) **accesso al sistema** tramite accreditamento una tantum al portale web regionale.

2) **predisposizione e trasmissione** della domanda su web (FEG).

Preliminarmente si evidenzia, in relazione alle modalità di presentazione della domanda disciplinate dal bando in oggetto, che trattasi di fattispecie a formazione progressiva costituito da due step: il primo concernente la compilazione della domanda, ovvero raccolta e predisposizione dei dati e degli allegati previsti, il secondo riguardante il perfezionamento della domanda ovvero la presentazione della domanda sottoscritta attraverso il caricamento sul sistema del documento digitale sottoscritto per la trasmissione del medesimo.

Per assolvere alle funzioni citate, il sistema comprende le seguenti sezioni:

- **compilazione** del modulo di domanda direttamente su web;
- **convalida** dei dati inseriti
- **caricamento** dei file che costituiscono gli allegati;
- **creazione** della *domanda completa* attraverso la composizione in un unico file dei dati inseriti;
- **scaricamento** della *domanda completa*, **sottoscrizione** digitale, **caricamento** della *domanda completa* firmata, **verifica validità firma**;
- **trasmissione** domanda completa correttamente firmata.

#### **1.2 accesso al sistema**

Si accede alla piattaforma FEG (Front End Generalizzato) per la presentazione delle domande dal link presente nella pagina web dedicata al canale contributivo di interesse.

Il sistema richiede l'inserimento delle credenziali, previa registrazione qualora mai effettuata in precedenza. Il sistema propone 3 livelli di accesso: per la compilazione della domanda è sufficiente la registrazione BASE.

Le credenziali registrate al primo accesso potranno essere utilizzate per i futuri accessi alla piattaforma.

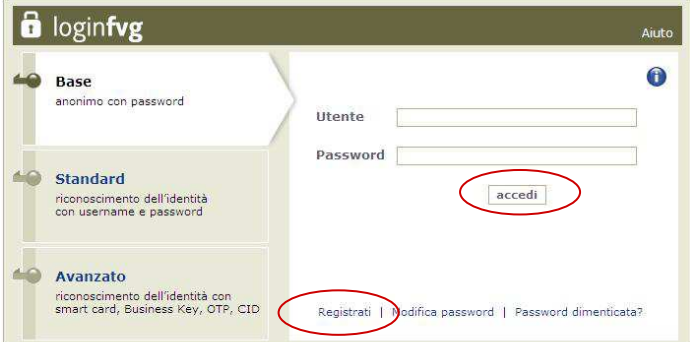

Al primo accesso il sistema FEG propone la maschera NUOVO ATTO da cui selezionare, nel menù a discesa, la linea contributiva attiva su cui presentare la domanda (o la rendicontazione). Agli accessi successivi il sistema riporta l'elenco delle domande (ELENCO ATTI) redatte per i diversi canali e il loro

stato (*in composizione, validata, non trasmessa, trasmessa*). Se il canale è aperto è possibile entrare nelle domande non ancora trasmesse e modificarle. Se il canale è chiuso l'unica operazione possibile è la visualizzazione del pdf della relativa domanda, se trasmessa (non degli allegati).

Per inserire una nuova domanda cliccare su Nuovo Atto e selezionare il procedimento di interesse

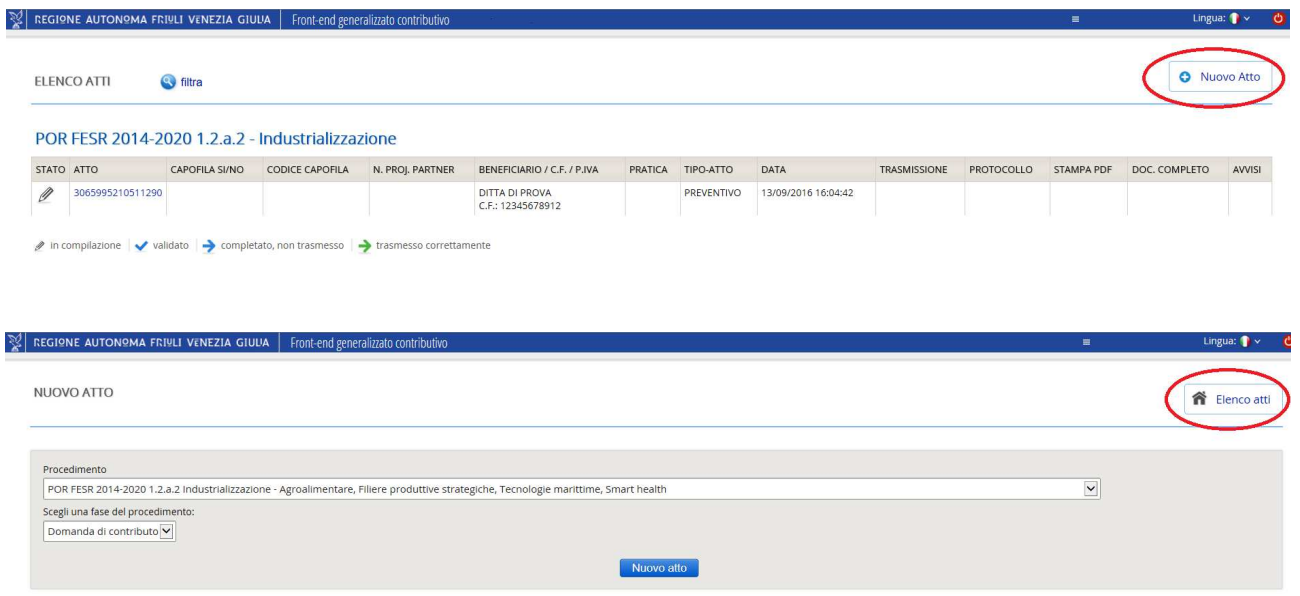

## 2. compilazione della domanda

#### **2.1 struttura e dimensioni della domanda**

La domanda è costituita dal documento che si genera dalla stampa delle pagine compilate su web, unito alla documentazione allegata che il richiedente carica sul sistema a conclusione della compilazione.

La dimensione massima del documento completo è di 10 Mb.

Si riporta di seguito la dimensione indicativa di alcuni documenti. Si rammenta che le immagini possono essere molto pesanti.

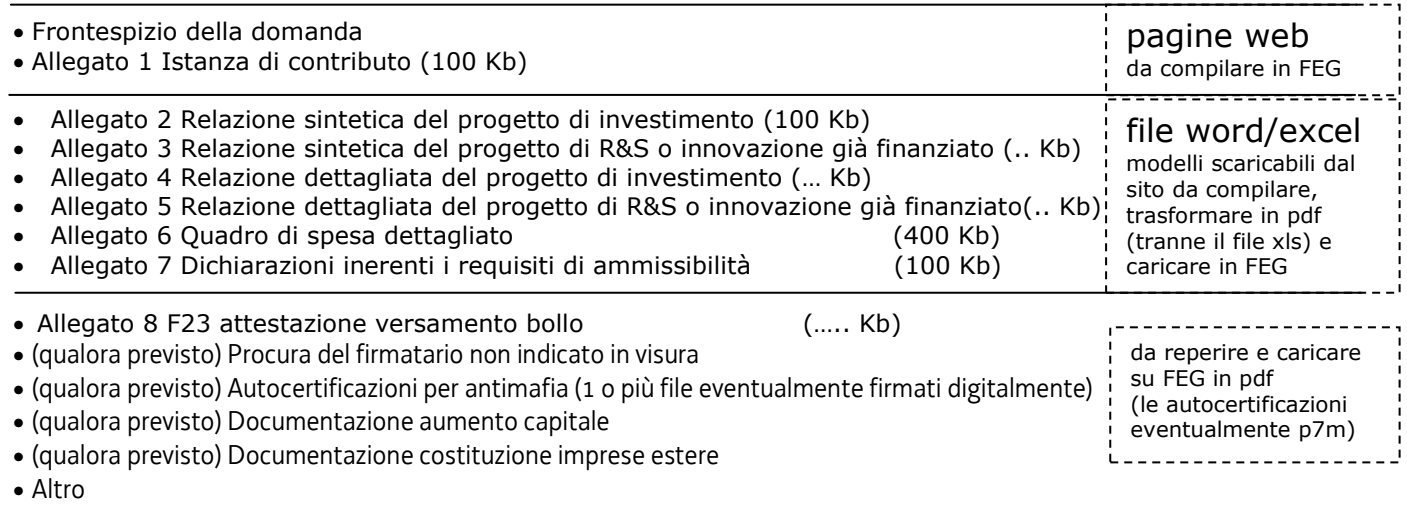

#### **2.2 suggerimenti per la compilazione**

L'impresa richiedente:

- a) scarica dal sito web<sup>1</sup> tutto il materiale e ne prende visione (facsimile della domanda e moduli allegati). Reperisce i dati necessari alla compilazione delle pagine web (dati del legale rappresentante, indirizzi delle sedi dell'impresa, occupati, ecc.) e la documentazione da allegare;
- b) compila in locale i file word (Relazioni progetto e Dichiarazioni) e li trasforma in pdf (stampa pdf);
- c) compila in locale il file excel (Dettaglio spese);
- d) accede al sistema FEG e compila/completa le pagine web che compongono la domanda;
- e) controlla i dati della bozza pdf della domanda completato e verifica completezza e coerenza. Eventualmente rientra nella funzione Convalida/modifica per apportare correzioni/integrazioni;
- f) carica su FEG gli allegati word già trasformati in pdf;
- g) carica su FEG l'allegato excel, attiva la conversione in pdf sul sistema e ne conferma la corretta conversione in pdf;
- h) carica su FEG gli altri allegati pdf/p7m;

 $\overline{a}$ 

- i) preme il tasto "Crea Documento Completo" per dare origine alla domanda completa (unico pdf contenente tutti i documenti componenti della domanda);
- j) scarica la domanda completa, la sottoscrive digitalmente e la ricarica in FEG firmata;
- k) attiva la verifica di firma su FEG, nel caso di anomalie, a seconda del tipo di problema segnalato, ripete i passaggi (scaricare la domanda, firmare la domanda, caricare la domanda) o sconvalida la domanda per apportare le modifiche dalla funzione Modifica;
- l) dal 28 settembre 2016, giorno in cui sarà attiva la trasmissione, accede a FEG e clicca nella griglia riepilogativa sull'icona della colonna "Trasmetti domanda".

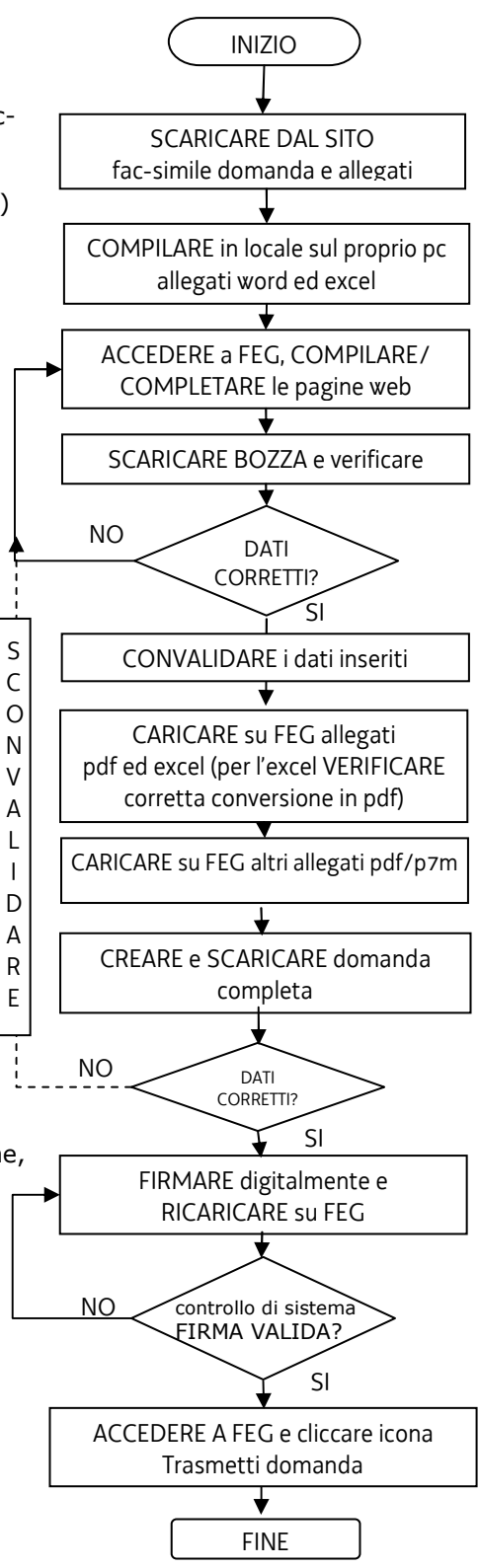

<sup>1</sup> *http://www.regione.fvg.it/rafvg/cms/RAFVG/economia-imprese/industria/FOGLIA203/ , sezione modulistica*

#### **2.3 domanda su web**

Il modulo di domanda si compila direttamente su web, sfogliando in successione le videate proposte dal sistema. E' necessario completare la compilazione dei **campi obbligatori (\*)** in ciascuna videata prima di passare a quella successiva. Ad ogni passaggio i dati vengono salvati. La compilazione può essere interrotta e ripresa in sessioni successive.

L'accesso al sistema FEG per la compilazione della domanda è disponibile nella sezione web dedicata al canale contributivo in parola a partire dalle ore 10.00 del 15 settembre 2016. La domanda potrà essere trasmessa tramite il sistema **dalle ore 10.00 del 28 settembre 2016 alle ore 12.00 dell'8 novembre 2016**.

= icona che evidenzia la presenza di informazioni inerenti il dato da digitare

#### **CONTRIBUTO**

Si evidenzia in particolare che è previsto anche di indicare il **contributo richiesto**. Il dato può essere ricavato dalla compilazione del file excel e deve essere inserito nella specifica videata del FEG.

#### **ALLEGATI**

Una volta completata la compilazione delle videate del modulo, i dati inseriti devono essere:

- verificati nel file pdf che si genera cliccando sul tasto "controlla i dati";
- convalidati cliccando sul tasto "convalida i dati".
- I dati potranno comunque essere modificati anche successivamente abilitando la "modifica".

Cliccando in alto a destra sul tasto "Avanti" si accede alla sezione per il caricamento degli allegati. Compongono la domanda i seguenti allegati:

bando industrializzazione (DGR 1321/2016)

- 1. Istanza di contributo
- 2. Relazione sintetica del progetto di investimento
- 3. Relazione sintetica del progetto di R&S e innovazione già finanziato
- 4. Relazione dettagliata del progetto di investimento
- 5. Relazione dettagliata del progetto di R&S e innovazione già finanziato
- 6. Quadro di spesa dettagliato EXCEL
- 7. Dichiarazioni inerenti i requisiti di ammissibilità
- 8. F23 attestazione versamento bollo
- 9. Procura del firmatario non indicato in visura
- 10. Autocertificazioni per antimafia
- 11. Documentazione aumento capitale
- 12. Documentazione costituzione imprese estere
- 13. Altro

La videata che segue (vd immagine pagina successiva) elenca gli allegati: nella prima colonna sono riportate le icone che indicano lo stato di ciascun allegato (da caricare, caricato, da convertire in pdf, da cancellare).

Il primo documento in elenco è il frontespizio della domanda assieme all'allegato 1 (istanza di contributo), autogenerato in pdf.

#### **Per caricare gli allegati** cliccare **E**<sub>,</sub> quindi *Sfoglia*, scegliere il file e cliccare Carica file

L'allegato 6 va caricato nell'originario formato excel: sarà il sistema FEG a generare automaticamente la versione pdf che dovrà essere convalidata.

Si possono caricare più file per ogni voce di allegato. Se si ha la necessità di caricare più documenti  $\sum$ 

(es. autocertificazioni stato famiglia per antimafia), si potrà cliccare sull'icona per generare tante nuove righe quanti sono gli allegati di quella voce da caricare.

Le voci di allegato non pertinenti allo specifico progetto devono essere cancellate cliccando sulla  $\blacksquare$  in corrispondenza di ciascuna voce.

da caricare = Il documento va caricato nel sistema tramite l'apposita icona "Carica documento"

 $\overline{\phantom{a}}$ 

 $\blacktriangle$ 

caricato = il documento è stato caricato correttamente

errore sul documento = il documento presenta degli errori. Nel caso il problema dovesse persistere contattare l'assistenza

PDF da convertire = il sistema non è riuscito a convertire corretamente il documento in formato Adobe PDF. Effettuare la conversione manualmente e caricare il file PDF nella sezione "Documento PDF generato"

voci di allegato che è possibile cancellare dall'elenco, se non pertinenti lo specifico progetto DA MODIFICARE

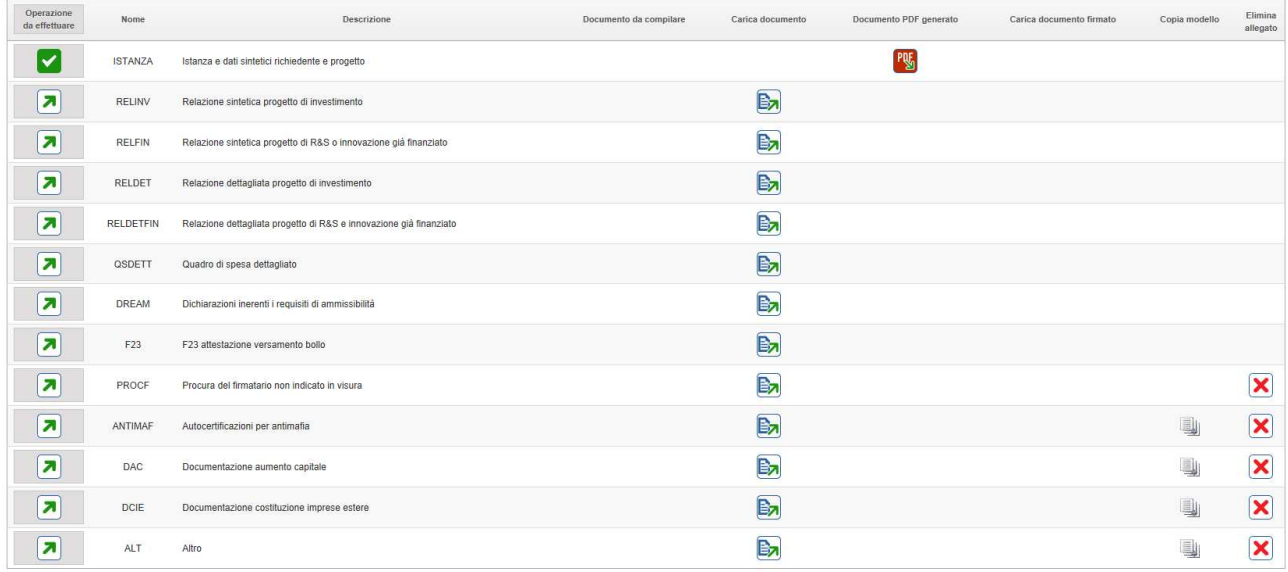

Una volta caricati gli allegati pertinenti e cancellate le voci di allegato non pertinenti, cliccare su **Crea Documento Completo** e quindi su **Generazione Documento Completo.** 

Se fosse necessario correggere il caricamento allegati, aprire l'elenco cliccando su Documenti Allegati, e successivamente rigenerare il documento unico cliccando su **Generazione Documento Completo**

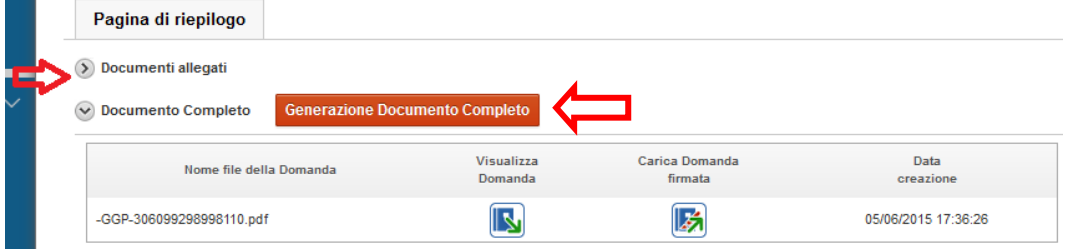

Scaricare il documento completo cliccando sull'icona Visualizza domanda, firmarlo digitalmente e ricaricare la versione firmata sul sistema senza apporvi alcuna modifica.

Il file scaricato **si leggerà come un unico file**, con gli applicativi comunemente in uso, ma gli elementi contenutivi potranno essere visionati separatamente. Si potrà cliccare sui singoli elementi per prenderne visione, che però non andranno sottoscritti singolarmente.

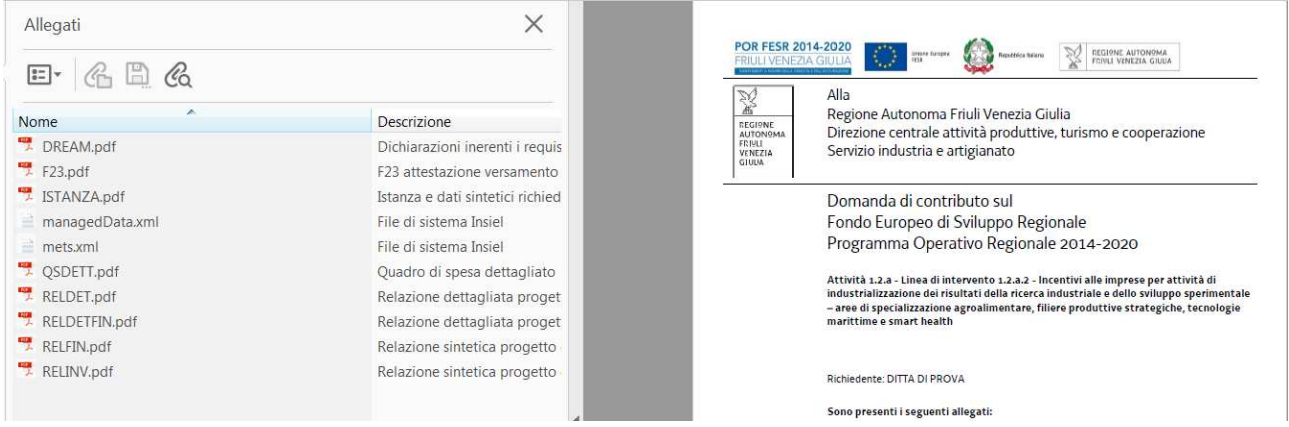

Il **file da sottoscrivere digitalmente è il PDF complessivo scaricato, come nominato dal sistema** (*GGP-n.pdf* , dove *n* = numero Atto).

Il file non deve essere in alcun modo modificato o integrato (tranne che per la firma digitale), altrimenti il sistema non consentirà il ricaricamento per il completamento dell'iter. Si consiglia di mantenere il nome del file come generato dal sistema.

Ricaricare il documento unico firmato digitalmente cliccando su Carica domanda firmata.

Il sistema non consente il caricamento se il file non è stato firmato digitalmente.

Una volta completato il caricamento si attiva automaticamente la verifica della firma digitale. Se il sistema segnala errori, cancellare il file e rifare il processo di firma (scaricare la domanda, firmarla, ricaricarla). Se il problema si ripresenta, contattare Insiel (per i recapiti vd. capitolo assistenza tecnica della presente Guida).

Se la verifica si conclude positivamente, chiudere la finestra di notifica e cliccare su Prosegui.

Il processo si completa cliccando sul tasto "Trasmetti" che sarà attivo dalle ore 10 del 28 settembre 2016 alle ore 12 dell'8 novembre 2016.

A trasmissione avvenuta il sistema invierà una notifica via e-mail.

#### **2.4 allegati 2, 3, 4 e 5 (relazioni)**

La descrizione *sintetica* e *dettagliata* del "progetto di investimento" e la descrizione sintetica e dettagliata del "progetto di ricerca, sviluppo o innovazione" già finanziato vanno riportate negli specifici file word che si scaricano dal sito web.

Le *relazioni sintetiche* (del "progetto di investimento" e del "progetto di ricerca, sviluppo o innovazione già finanziato") devono avere ciascuna una dimensione massima di due pagine.

Le *relazioni dettagliate* (del "progetto di investimento" e del "progetto di ricerca, sviluppo o innovazione già finanziato") devono essere adeguatamente approfondite sui temi specifici elencati nel fac-simile, senza divagazioni né dettagli non strettamente pertinenti, di dimensione non troppo estesa ma sufficiente a consentire la valutazione tecnica del progetto.

I quattro file word (relazioni sintetiche e relazioni dettagliate):

- si scaricano dal sito web,

- si compilano,

- si nominano rispettivamente:
	- All2*nomeimpresa*.doc per la relazione sintetica del progetto di in-vestimento
	- All3*nomeimpresa* per la relazione sintetica del progetto di ricerca, sviluppo o innovazione già finanziato
	- All4*nomeimpresa* per la relazione dettagliata del progetto di investimento
	- All5*nomeimpresa*.doc per la relazione dettagliata del progetto di ricerca, sviluppo e innovazione già finanziato

(dove *nome impresa* è la ragione sociale dell'impresa, abbreviata se maggiore di 8 caratteri)

- si trasformano in pdf (stampa su pdf, NON scansione del cartaceo), senza firma, su FEG.

### **2.5 allegato 6 (quadro di spesa dettagliato)**

Le spese che l'impresa richiedente dovrà sostenere vanno illustrate e dettagliate nel file excel che:

- si scarica dal sito web,
- si compila,
- si nomina All6*nomeimpresa*.xls (dove *nome impresa* è la ragione sociale dell'impresa, abbreviata se maggiore di 8 caratteri),
- si ricarica, senza firma, in formato excel su FEG,
- il sistema FEG converte il file excel in file pdf e l'impresa ne verifica la corretta conversione

Il file contiene macro pertanto, sia in fase di download dal sito al proprio pc, sia in fase di apertura del file stesso, è necessario confermare l'abilitazione/attivazione di macro ai messaggi visualizzati da excel. Le celle colorate sono protette per evitare cancellazioni accidentali delle formule inserite, mentre le celle a fondo bianco sono compilabili.

Una barra degli strumenti personalizzata viene attivata ad ogni apertura del file. Consente le seguenti operazioni:

#### **inserimento di una riga nell'elenco**

NB è consentito allargare le righe dell'elenco (ma non le colonne)

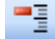

cancellazione di una riga dall'elenco

**同** anteprima del documento completo (tutti i fogli)

la barra degli strumenti personalizzata compare nel riquadro in alto a sx quando è selezionata la scheda Componenti aggiuntivi (che si apre automaticamente se non vengono inibite le macro in fase di download o apertura)

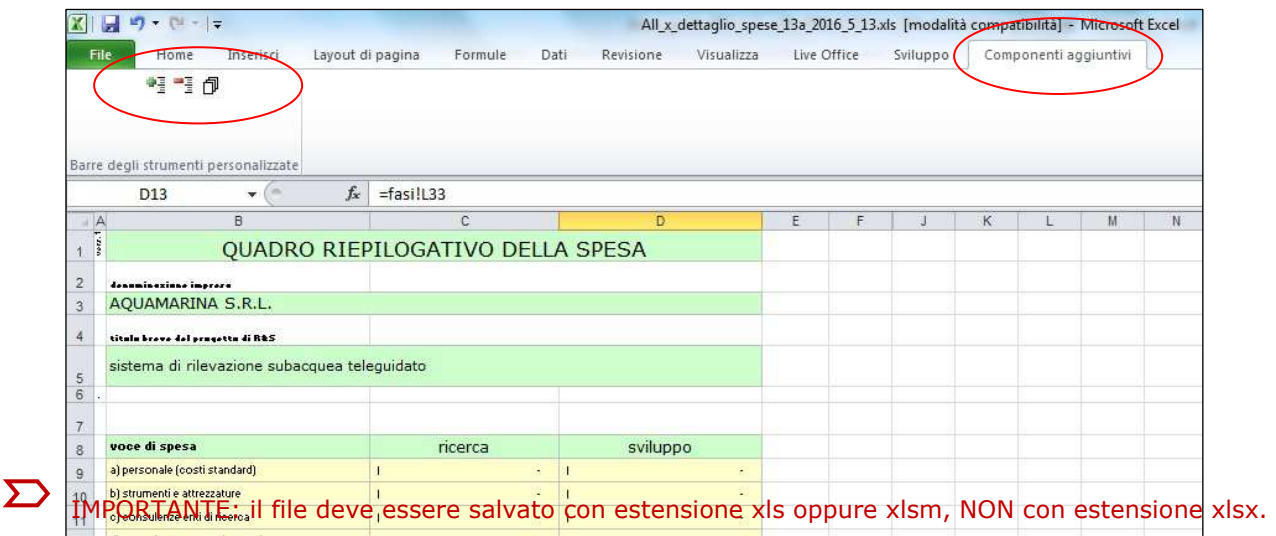

## **2.6 allegato 7 (dichiarazioni inerenti i requisiti di ammissibilità)**

Le dichiarazioni inerenti i requisiti di ammissibilità vanno rese nel file word che:

- si scarica dal sito web,
- si compila su WORD,
- si nomina All7*nomeimpresa*.doc (dove *nome impresa* è la ragione sociale dell'impresa, abbreviata se maggiore di 8 caratteri),
- si trasforma in pdf (stampa su pdf, NON scansione del cartaceo), senza firma, su FEG.

Il file è suddiviso in tre sezioni: a) requisiti ammissibilità, b) obblighi, c) dimensioni PMI. Le sezioni a) e c) contengono *dichiarazioni sostitutive di atto notorio*.

>> Le dichiarazioni sostitutive di atto notorio comportano responsabilità penali e saranno oggetto di controllo, anche a campione successivo all'approvazione della graduatoria, ai sensi dell'articolo 71 del DPR 445/2000, n. 445

Per quanto concerne nello specifico la SEZIONE c) DICHIARAZIONE DIMENSIONI DI PMI, si evidenzia che ai fini della determinazione delle dimensioni aziendali si applicano le disposizioni di cui l'*Allegato I del Reg. (UE) 651/2014 (Regolamento generale di esenzione per la programmazione 2014-2020)*. I dati impiegati per calcolare gli occupati (come media annuale = ULA) e gli importi finanziari sono quelli riguardanti l'ultimo esercizio contabile chiuso.

Nel calcolo degli occupati vanno computati solo i dipendenti, i proprietari gestori, i soci lavoratori.

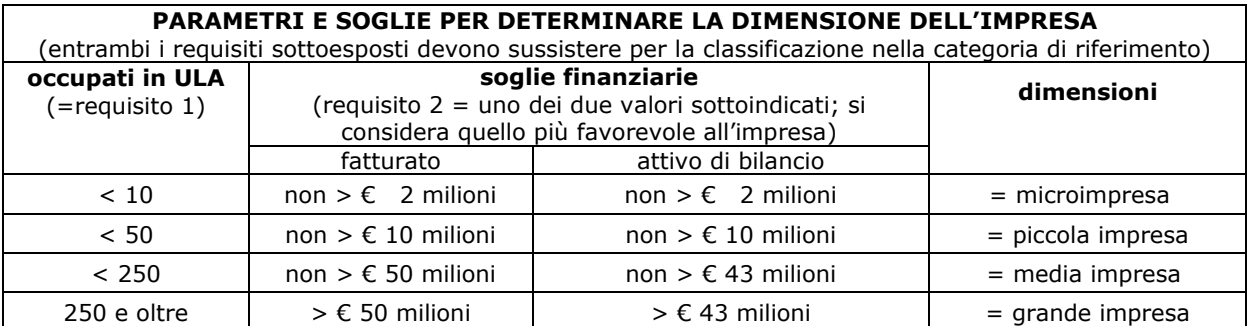

Nel computo devono essere considerati i valori dell'impresa dichiarante unitamente a quelli delle aziende che con essa sono in relazione (associate e collegate).

Si rammenta in particolare che nell'analisi delle relazioni interaziendali che coinvolgono l'impresa, ogni catena di relazioni va considerata. L'analisi si interrompe incontrando l'associata dell'associata.

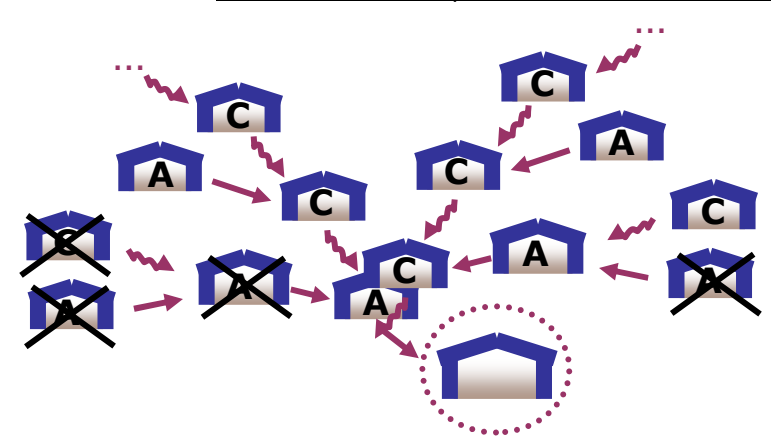

La dichiarazione PMI deve essere compilata (anche il suo allegato MODELLO PER IL CALCOLO DELLA DIMENSIONE) solo dalle PMI. Si invita a produrre, in allegato alla dichiarazione, la rappresentazione grafica delle relazioni societarie.

Se l'impresa associata o collegata è una **società fiduciaria**, è necessario allegare alla domanda una dichiarazione sostitutiva di atto notorio con la quale il legale rappresentante della società fiduciaria attesta che il soggetto fiduciante non si trova in una relazione di associazione e/o di collegamento rilevanti ai fini del calcolo della dimensione dell'impresa considerata.

Il fac-simile di dichiarazione è scaricabile dal sito web. Il documento va:

- compilato su word,
- convertito in formato PDF,
- nominato All13*nomeimpresa*.pdf (dove *nome impresa* è la ragione sociale dell'impresa, abbreviata se maggiore di 8 caratteri) e caricato su FEG
- sottoscritto con firma digitale dal legale rappresentante della società fiduciaria (vd paragrafo firma digitale)
- caricato su FEG in corrispondenza di una delle voci "Altro"

#### **2.7 allegato 8 (F23 versamento bollo)**

La domanda di contributo è soggetta al pagamento dell'imposta di bollo di euro 16,00 da versare tramite F23.

Il modulo F23 si compila come segue:

- campi 1 e 2: provincia e denominazione banca (o posta) delegata del pagamento
- campo 4: dati anagrafici dell'impresa
- campo 6 Ufficio o ente: codice della Direzione provinciale dell'Agenzia delle Entrate pertinente alla sede dell'impresa (es. TI2 per Trieste, TI4 per Gorizia, TI6 per Pordenone, TI8 per Udine). L'elenco completo dei codici è disponibile presso il concessionario, banca o posta;
- campo 10 Estremi dell'atto o del documento: nel campo *anno* "2016" e nel campo *numero* "bando 1321" per il bando industrializzazione;
- campo 11 Codice tributo: 456T;
- campo 13 Importo: 16,00;

La quietanza di versamento del modulo F23 va allegata alla domanda.

Il file va nominato All8*nomeimpresa*.pdf (dove *nome impresa* è la ragione sociale dell'impresa, abbreviata se maggiore di 8 caratteri) e caricato su FEG.

#### **2.8 allegato 9 (procura firmatario)**

Deve essere allegata alla domanda la procura del firmatario, qualora egli non sia legale rappresentante e i poteri non siano riportati in visura, su file pdf.

Il file va nominato All9*nomeimpresa*.pdf (dove *nome impresa* è la ragione sociale dell'impresa, abbreviata se maggiore di 8 caratteri) e caricato su FEG.

#### **2.9 allegato 10 (autocertificazioni antimafia)**

Qualora il contributo richiesto (il valore è ricavabile dal file excel di dettaglio spese, dopo aver inserito la spesa, la dimensione e la scelta de minimis/regime esenzione) sia superiore a 150.000,00 euro, devono essere presentate le autocertificazioni riportanti i dati societari e personali necessari ai fini dell'acquisizione delle informazioni antimafia ai sensi dell'art. 91 Dlgs 159/2011. Si evidenzia che:

- la dichiarazione inerente i dati aziendali dovrà essere sottoscritta dal legale rappresentante;
- le dichiarazioni inerenti i familiari conviventi di maggiore età (da compilare anche da parte di coloro che non hanno conviventi) dovranno essere prodotte:
	- dal legale rappresentate e dagli eventuali altri componenti dell'organo di amministrazione;
	- dal direttore tecnico qualora previsto;
	- da tutti i soci nelle società di persone;
	- dai membri del collegio sindacale sindaci o componenti degli eventuali organi di vigilanza.
	- dal socio di maggioranza, nelle società di capitali con un numero di soci pari o inferiore a 4.

Nel caso non ci sia un socio di maggioranza (es. più soci con la medesima percentuale) non è richiesta alcuna documentazione relativa al socio di maggioranza

Quando il socio di maggioranza è una persona giuridica, la società beneficiaria del contributo dovrà produrre la dichiarazione sostitutiva di iscrizione alla CCIAA della società che detiene la maggioranza delle quote o azioni del suo capitale sociale. Dovrà inoltre essere allegata la dichiarazione sostitutiva riferita ai familiari conviventi dei soggetti previsti (presidente CdA/amministratore delegato, consiglieri, procuratori, procuratori speciali, sindaci effettivi e supplenti).

Per le società costituite all'estero, prive di una sede secondaria con rappresentanza stabile nel territorio dello Stato, la documentazione antimafia deve riferirsi a coloro che esercitano poteri di amministrazione, di rappresentanza o di direzione dell'impresa

Alle dichiarazioni deve essere allegata copia dei documenti di identità in corso di validità dei rispettivi sottoscrittori, tranne nei casi di sottoscrizione digitale.

I file (pdf o p7m) (o file unico) vanno nominati All10-1*nomeimpresa*.pdf e progressivamente All10- 2*nomeimpresa*.pdf, All10-31*nomeimpresa*.pdf, ecc. (dove *nome impresa* è la ragione sociale dell'impresa, abbreviata se maggiore di 8 caratteri) e caricato su FEG in corrispondenza della specifica voce che può

essere duplicata cliccando sull'icona .

In caso di variazioni dell'assetto societario i legali rappresentanti delle società, nel termine di 30 giorni dall'intervenuta modificazione dell'assetto societario o gestionale dell'impresa, hanno l'obbligo di darne comunicazione.

#### **2.10 allegato 11 (documentazione aumento capitale)**

Devono essere allegate alla domanda copia della delibera di aumento del capitale sociale o di documentazione atta a comprovare il versamento effettuato dai soci in conto capitale, qualora il patrimonio netto non sia sufficiente ad attestare la capacità economico-finanziaria ai sensi dell'articolo 4, comma 3, lettera e), come definita nell'allegato E, su file pdf.

Il file va nominato All11*nomeimpresa*.pdf (dove *nome impresa* è la ragione sociale dell'impresa, abbreviata se maggiore di 8 caratteri) e caricato su FEG.

#### **2.11 allegato 12 (documentazione impresa estera)**

Per le imprese non residenti nel territorio italiano all'atto di presentazione della domanda, deve essere allegata documentazione che comprovi la costituzione secondo le norme di diritto civile e commerciale vigenti nello Stato di residenza e iscrizione nel relativo registro delle imprese, su file pdf.

Il file va nominato All12*nomeimpresa*.pdf (dove *nome impresa* è la ragione sociale dell'impresa, abbreviata se maggiore di 8 caratteri) e caricato su FEG.

#### **2.12 allegato 13 (altro)**

Eventuali altri allegati possono essere inseriti sul sistema, in file pdf.

Il file va:

- nominato All13*nomeimpresa*.pdf (dove *nome impresa* è la ragione sociale dell'impresa, abbreviata se maggiore di 8 caratteri). Se più d'uno aggiungere il suffisso -1, -2, ecc. come illustrato al paragrafo 2.9 a proposito delle autocertificazioni per antimafia.

- caricato su FEG in corrispondenza della voce "Altro", che può essere duplicata cliccando sull'icona .

## 3. firma digitale della domanda completa

#### **3.1 firma digitale**

Sono ammesse unicamente le firme nei formati standard CAdES o PAdES<sup>2</sup>.

Qualora le disposizioni societarie prevedano la firma congiunta della domanda di contributo e della documentazione, le firme digitali possono essere apposte sequenzialmente sul file interessato ma devono essere tutte del medesimo formato (tutte CAdES o tutte PAdES). I dati anagrafici dei sottoscrittori ulteriori al primo vanno indicati nella relazione dettagliata sul progetto.

Devono essere firmati i seguenti documenti:

il file PDF della domanda completa (prodotto e scaricato da FEG)

Il file della domanda completa (il cui nome è stato assegnato da FEG e non va modificato) deve essere sottoscritto unicamente con firma nei formati standard:

- CAdES (il file viene inserito in una "busta" firmata con estensione "p7m") o

- PAdES (la firma viene apposta direttamente sul PDF e il file mantiene estensione "pdf").

La firma si intende apposta su tutti gli elementi componenti il PDF della domanda completa, tranne i file di sistema xml e tranne gli allegati già firmati digitalmente separatamente.

Il nome del file firmato, da caricarsi su FEG, sarà pertanto strutturato in alternativa come segue:

- *nomeassegnatodaFEG*.pdf
- oppure *nomeassegnatodaFEG*.p7m
- oppure nomeassegnatodaFEG.tsd (l'estensione "tsd" è quella della "busta" creata dalla marcatura temporale apposta dopo la firma, che consente di mantenere insieme il documento e la marcatura)

E' consigliato l'utilizzo della marcatura temporale (che può essere apposta direttamente sul file firmato digitalmente o, se esterna, caricata su FEG separatamente, dopo il caricamento della domanda firmata). L'apposizione della marcatura temporale sul file firmato digitalmente a cura dell'impresa è consigliata per consentire che la firma digitale risulti valida anche nel caso in cui il relativo certificato risulti scaduto, sospeso o revocato al momento della verifica operata su FEG prima della convalida della domanda, purché la marca sia stata apposta in un momento precedente alla scadenza, revoca o sospensione del certificato di firma stesso.

Se la marcatura temporale è esterna, il file di marcatura deve essere caricato su FEG separatamente, dopo il caricamento della domanda firmata. Il nome del file di marcatura, è lo stesso nome del file di domanda firmato a cui si riferisce, più l'estensione .tsr o .tst

#### **3.2 verifica firma digitale**

 $\overline{a}$ 

La firma apposta digitalmente sulla domanda completa con firma digitale sarà oggetto di verifica di validità. La verifica si attiva all'atto del caricamento a sistema della Domanda completa firmata, cliccando sul pulsante "Salva e Verifica firme".

Per le verifiche di firma il sistema accederà ai servizi on line delle Autorità preposte per:

- i controlli di validità dei certificati di firma (CRL Certificate Revocation Lists);
- la marcatura temporale successiva all'upload della domanda completa firmata.

Nel caso in cui si dovessero verificare problemi con la verifica delle firme, contattare il Contact Center Insiel per il relativo supporto (vedi recapiti al capitolo successivo).

Superate le verifiche di firma, dal 28/9/2016 all'8/11/2016 la domanda potrà essere trasmessa.

Si sottolinea che non saranno opponibili alla **mancata convalida** della domanda eventuali problemi tecnici legati a disservizi di rete ovvero a indisponibilità di servizi forniti da terzi e indipendenti dall'Amministrazione regionale, considerato il tempo a disposizione per la preparazione della domanda on line (e relativa corretta sottoscrizione digitale).

La lista delle domande inoltrate da ciascun utente è visualizzata su FEG nella videata iniziale "Elenco atti".

<sup>&</sup>lt;sup>2</sup> CAdES = CMS Advanced Electronic Signatures , ovvero Cryptographic Message Syntax Advanced Electronic Signatures PAdES = PDF Advanced Electronic Signatures

## 4. assistenza tecnica

#### **applicativi web**

E' possibile richiedere assistenza tecnica ad Insiel ai seguenti recapiti, precisando il nome dell'applicativo per cui si richiede assistenza (FEG – Front End Generalizzato o, se in merito al sistema di accreditamento, LOGIN FVG):

- ⇒ call-center Insiel : **040-3737177 (lun-ven 8.00 18.00)**
- ⇒ e-mail Insiel : **assistenza.gest.doc@insiel.it**

#### **applicativo excel**

Se i problemi riscontrati riguardano l'applicativo excel, ed in particolare:

- l'impossibilità di inserire i dati perché le celle sono protette;

- l'assenza della specifica barra degli strumenti personalizzata(vd paragrafo 2.5 della presente Guida) che consente di attivare specifiche elaborazioni;

verificare in Excel 2003 che la protezione macro non sia impostata oltre il livello "medio" (i livelli possibili sono: basso, medio, elevato, molto elevato).

Per effettuare tale verifica, chiudere il file excel relativo alla dettaglio spese, tenere aperto il programma excel, selezionare dalla barra del menu Strumenti > Macro > Protezione, selezionare il livello medio o basso, cliccare ok e aprire a questo punto il file della domanda.

Per versioni di Excel successive a Excel 2003 scaricare nuovamente il file dal sito sul proprio pc avendo cura di salvare senza disattivare le macro.

I problemi suddetti potrebbero anche essere legati all'applicativo utilizzato per visualizzare e compilare il file.

 $\sum$  La compilazione è ottimizzata per excel. L'utilizzo di altri applicativi (es. open office) potrebbe non consentire il completo funzionamento delle macro che supportano la compilazione (es. inserimento righe elenco, ecc.).

Si invita in questi casi a contattare gli uffici regionali del Servizio Industria Artigianato.

Nel caso particolare in cui si volesse incollare nelle celle libere un elenco copiato da un altro file excel, si segnala che è necessario predisporre preventivamente un numero di righe adeguato a ricevere l'elenco da copiare, altrimenti l'operazione non risulterà possibile.